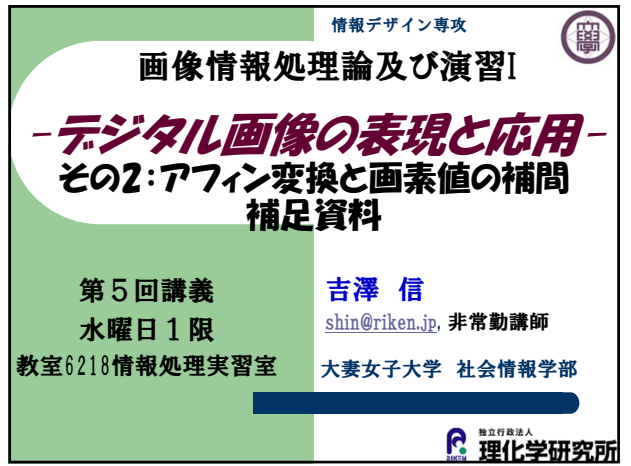

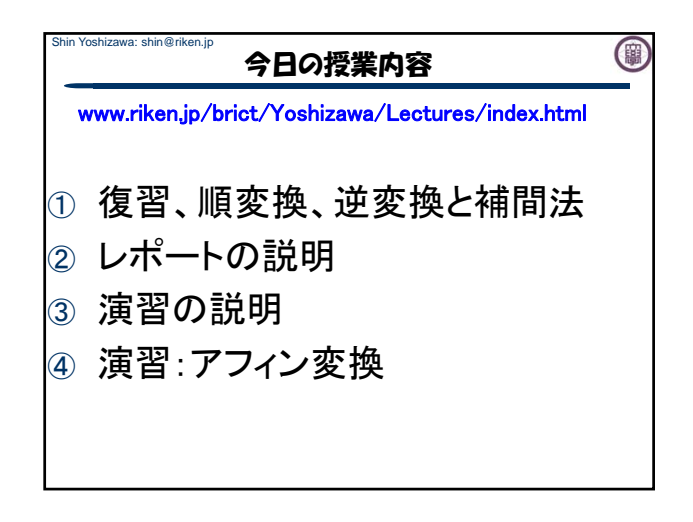

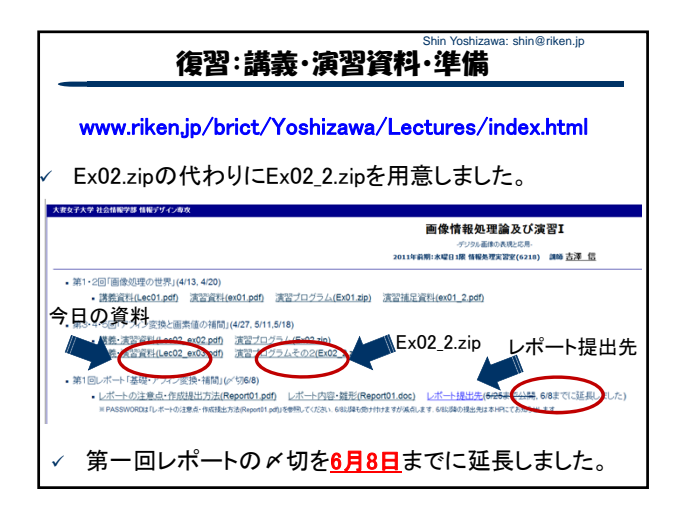

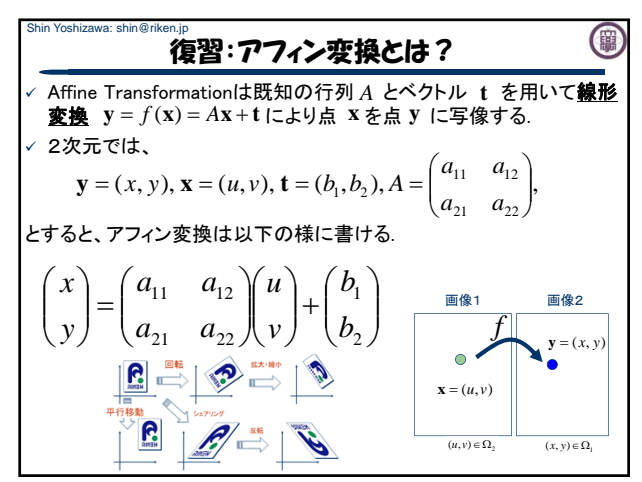

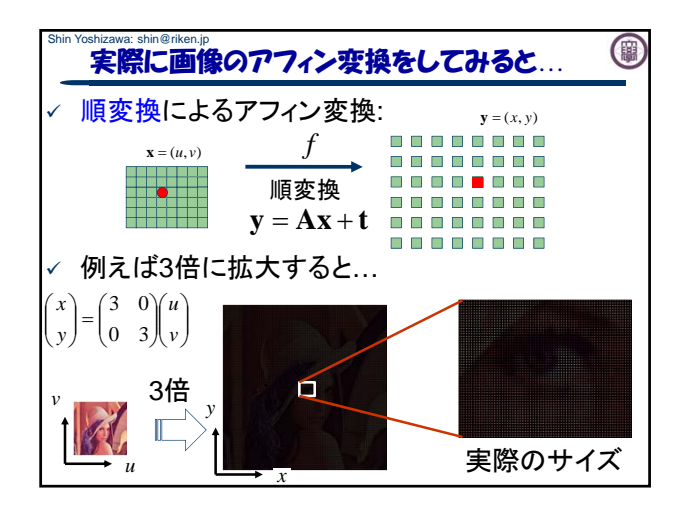

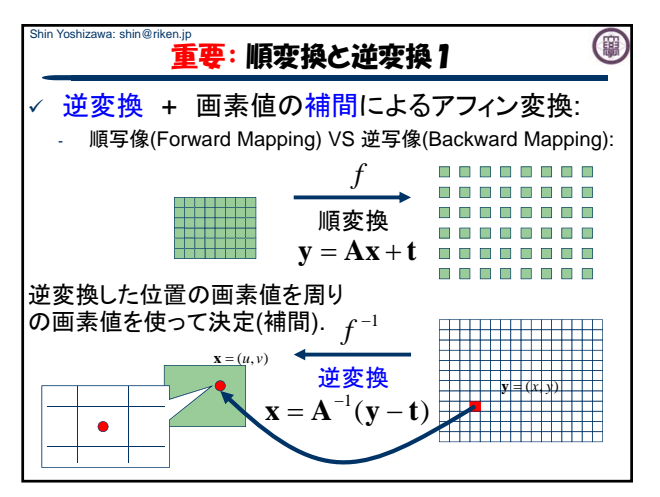

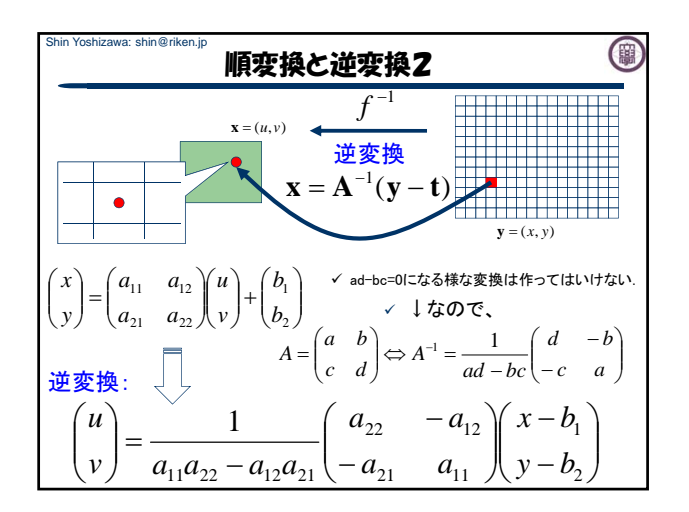

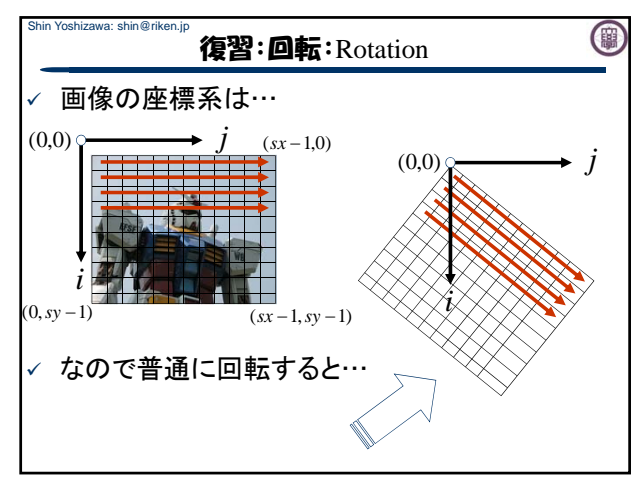

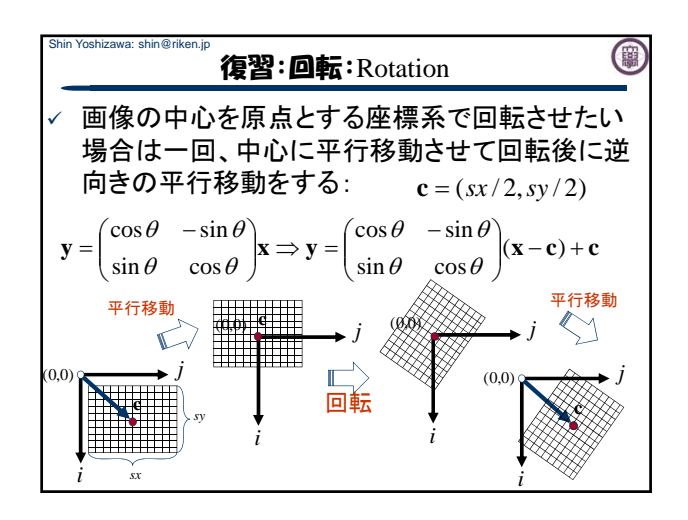

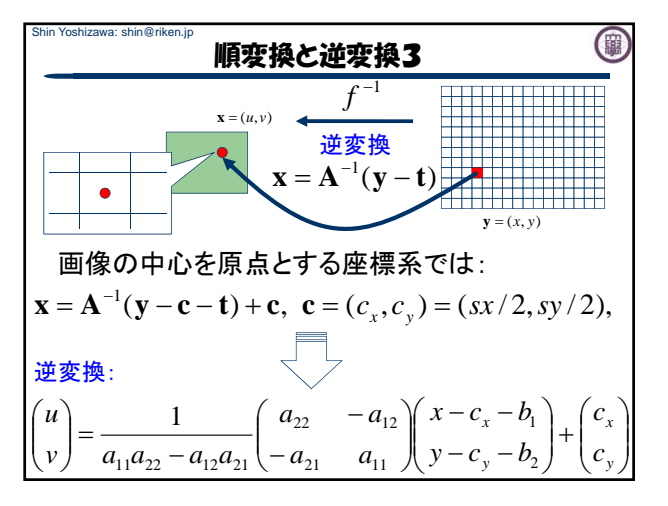

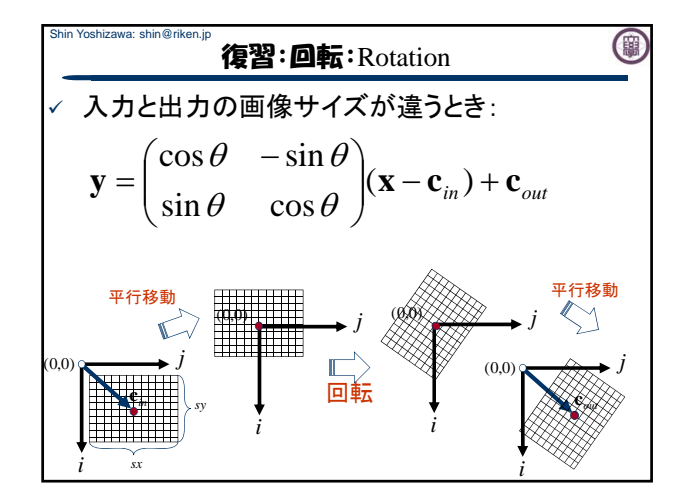

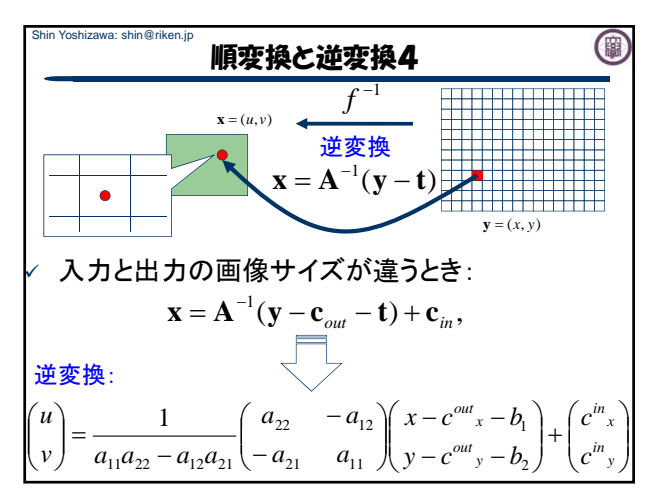

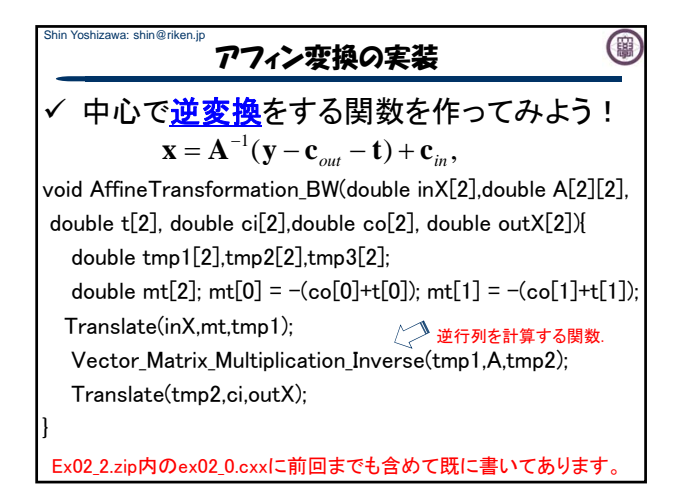

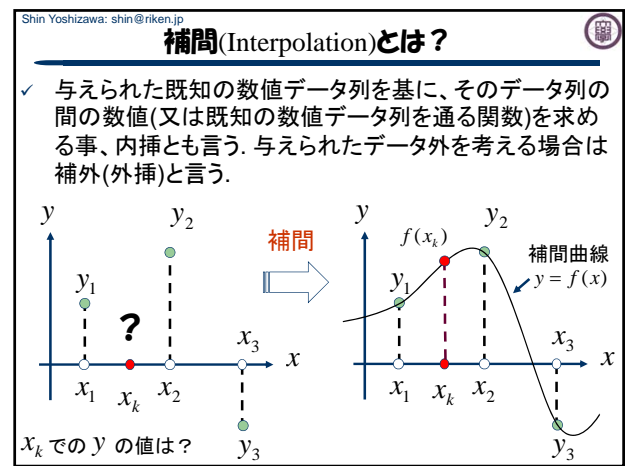

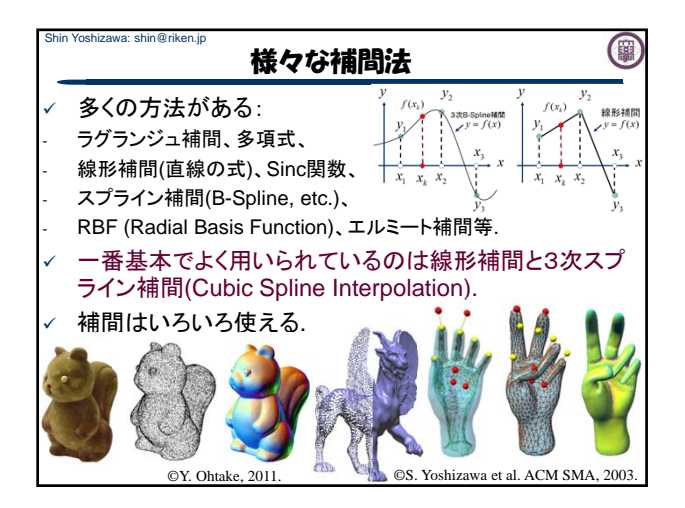

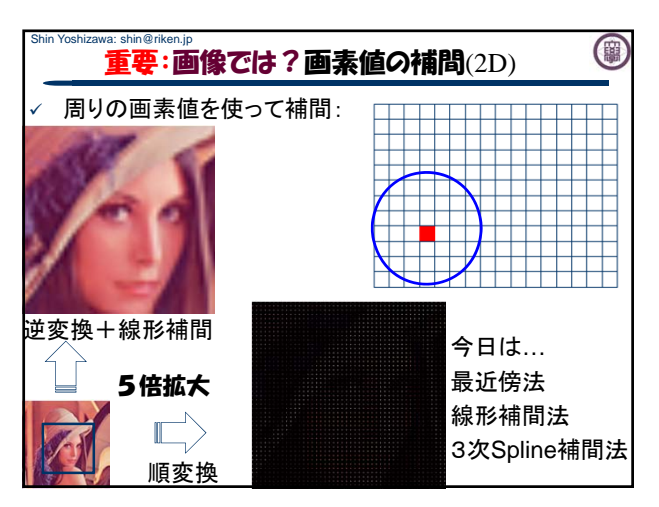

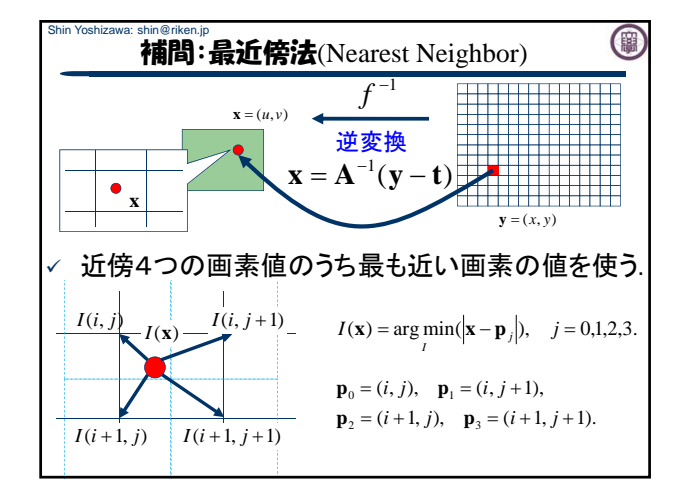

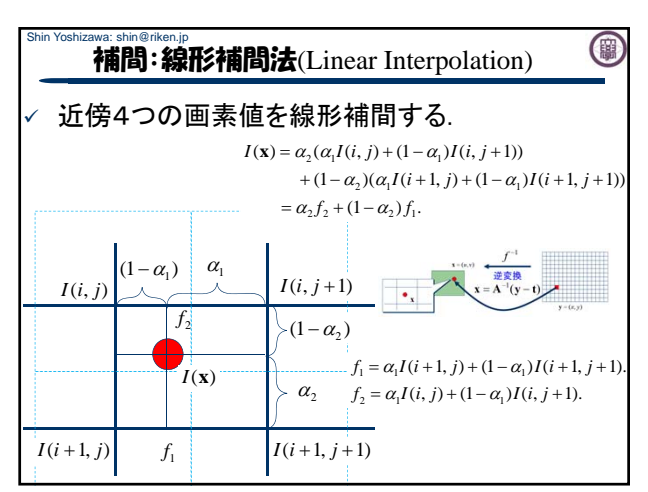

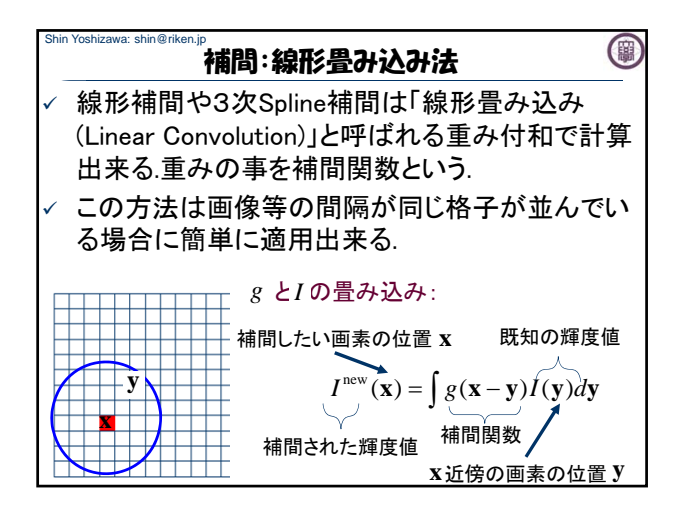

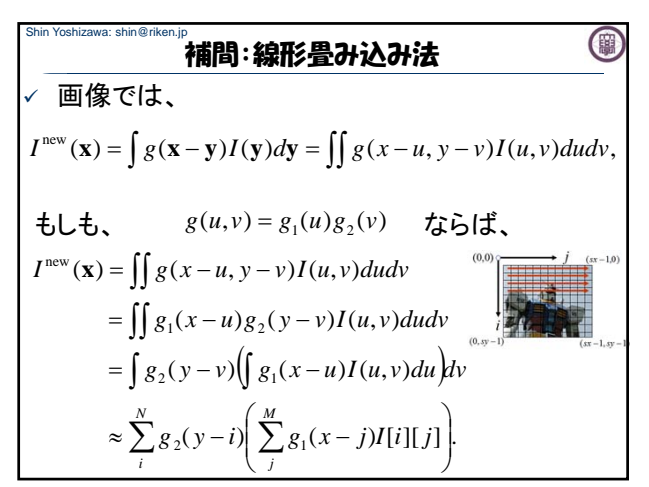

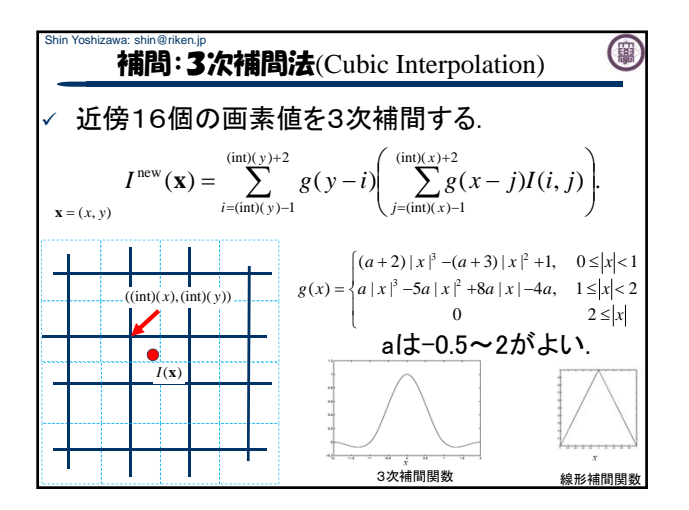

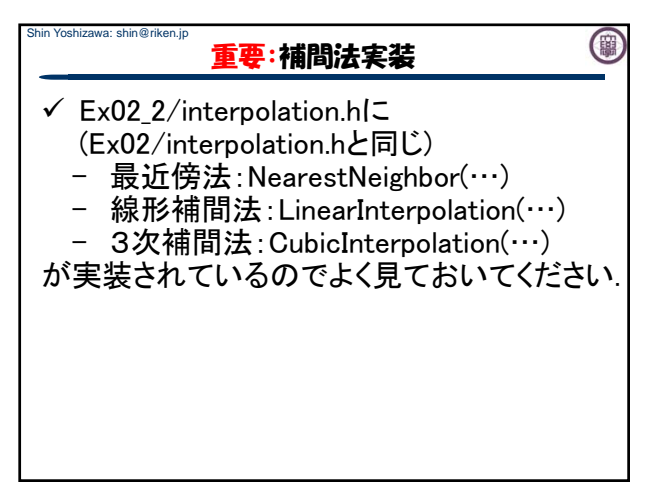

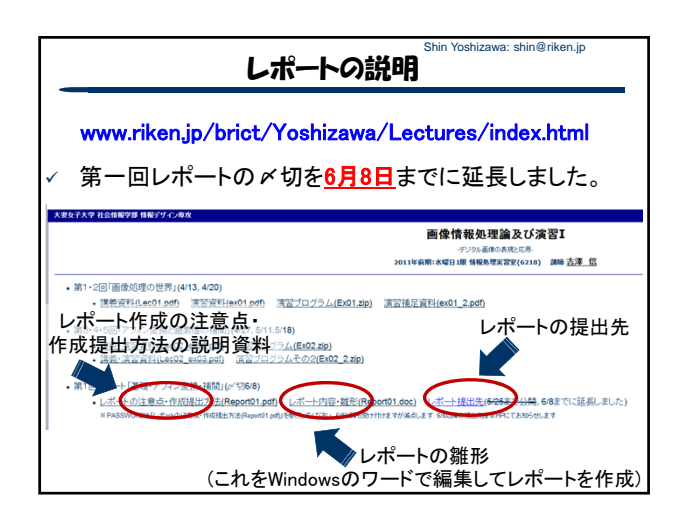

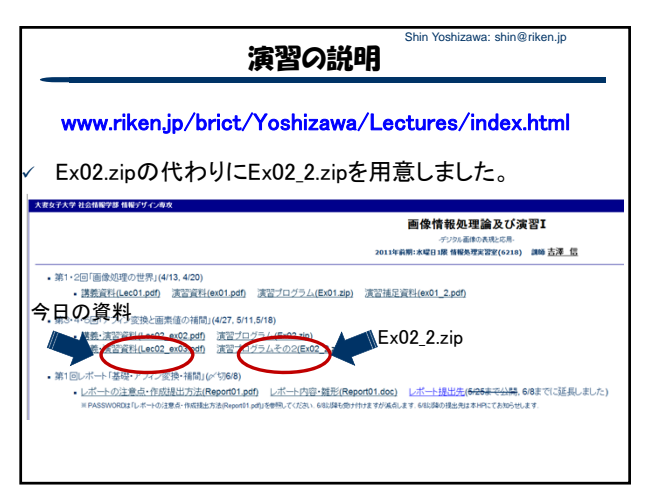

## Shin Yoshizawa: shin@riken.j (團 重要!演習の説明

Ex02\_2.zipの内容(ソースファイルmain):

- Ex02 0.cxx: 順変換(pgm)
- ex02\_1.cxx: 順変換(ppm).
- ex02 2.cxx: 逆変換(ppm.補間なし)
- ex02\_3.cxx: 逆変換 (ppm,補間あり)
- 中を見てそれぞれ動かしてみましょう!
- レポートではpgm, ppm両方について色々なアフィン変換を実行 した結果とプログラムを提出してもらうので、↑のプログラムは 動かせる様にしておいてください.

## 今日の演習の流れ

izawa: shin@riken.ir

- 1. Ex02 2.zipのダウンロード(補足資料).
- 2. Ex02 2.zipの展開(補足資料).
- 3. Ex02\_2内のプログラムのコンパイル.
- |4. Ex02 2内のプログラムの実行.
- 5. Ex02\_2内のプログラムを書き換えて保存.
- 6. Ex02\_2内のプログラムの再コンパイル.
- 7. Ex02 2内のプログラムの実行.

以下5-7の繰り返し.

## 演習の説明: Ex02\_2内の7ログラムのコンパイル ✓ Makefileを実行: 1. 端末を立ち上げる.

- 2. Ex02\_2を展開したディレクトリーを開く. **端末にて「cd ~/学籍番号 Ex02/Ex02 2」を入力しエン** ターキーを押す.
- 3. 端末にて「make」を入力しエンターキーを押す.
- 4. コンパイルされたかの確認:端末にて「ls」を入力しエ ンターキーを押す→ex02 0, ex02 1, ex02 2, ex02 3と 四つの実行ファイルが出来ていたら成功.

Makefileの中を「more Makefile」や「emacs Makefile &」で 見てみましょう. 前回まで端末に直接打ち込んでいたg++ のコマンドが書いてあります.

## Shin Yoshizawa: shin@riken.jp 演習の説明: プログラムの実行方法

Ex02 2内にあるシェルスクリプトを実行する場合: Run\_ex02\_0.sh, Run\_ex02\_1.sh, Run\_ex02\_2.sh, Run\_ex02\_3.sh

1. 端末を立ち上げる.

Shin Yoshizawa: shin@riken.jp

- 2. Ex02\_2を展開したディレクトリーを開く. 端末にて「cd ~/学籍番号\_Ex02/Ex02\_2」を入力しエン ターキーを押す.「ls」にて上記ファイルがある事を必ず確認する事!
- 3. 端末にて 「./シェルスクリプトファイル名」を入力しエンターキーを押 す. 例えば「./Run ex02 1.sh |を入力してエンターキー を押す.

注意:エラーが出る場合は端末で「chmod u+x ./\*.sh」と入 力してエンターキーを押す. 又は「sh Run\_ex02\_1.sh」を入 力してエンターキーを押す.

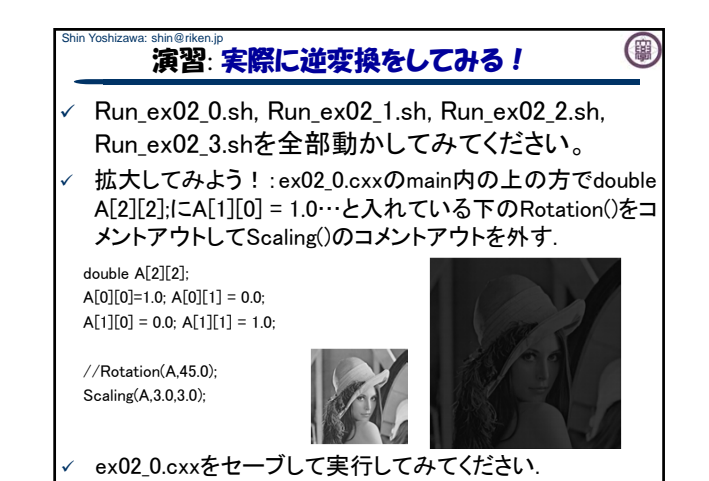

演習: 実際に逆変換をしてみる! ex02 0.cxxのmainの中にある/\* Forward Mapping \*/以下 の順変換をコメントアウトして、その下の逆変換のコメント アウトを外してと2倍の拡大を実行してみてください. ex02\_1.cxx, ex02\_2.cxx, ex02\_3.cxxのmain内を書き換えて 色々なアフィン変換を実行してみましょう!

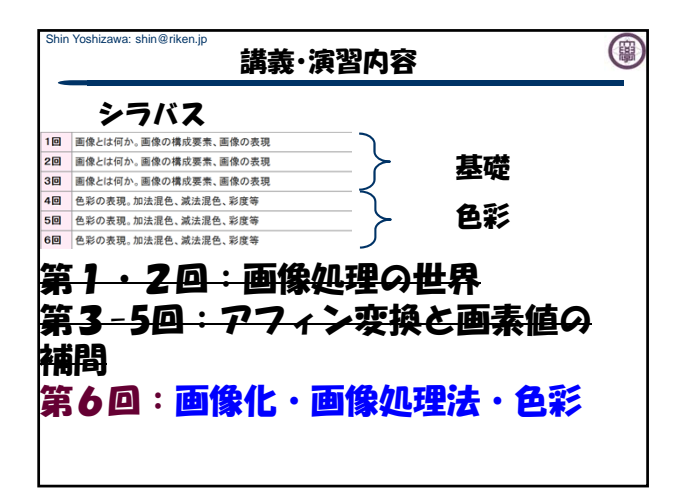

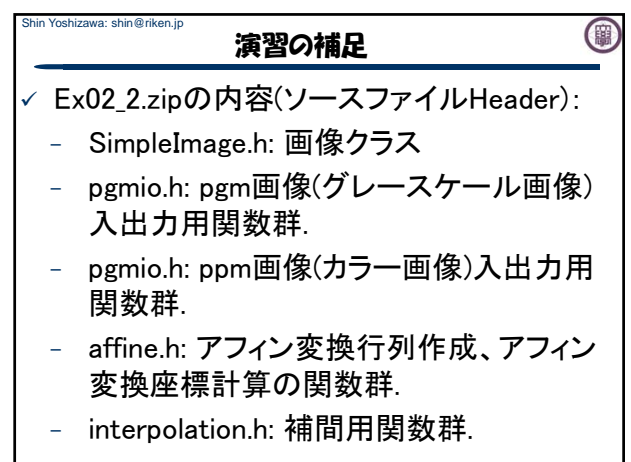

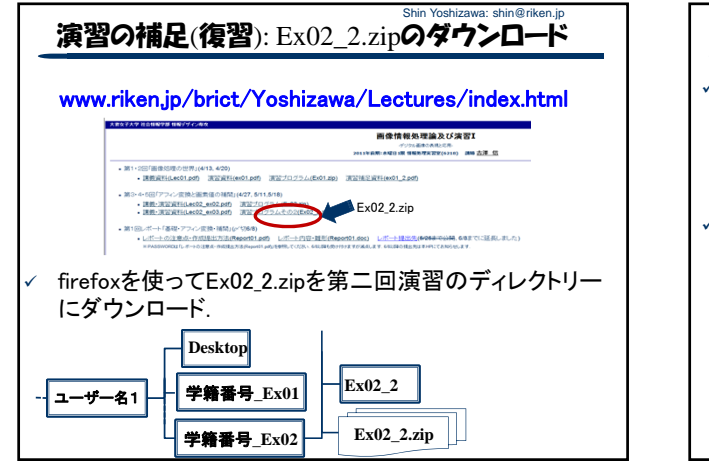

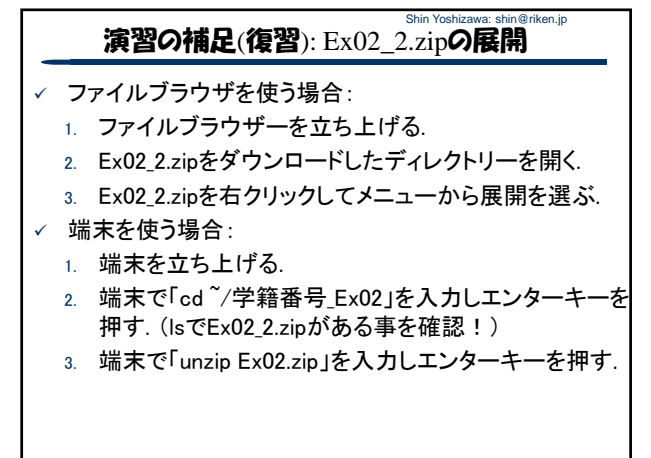

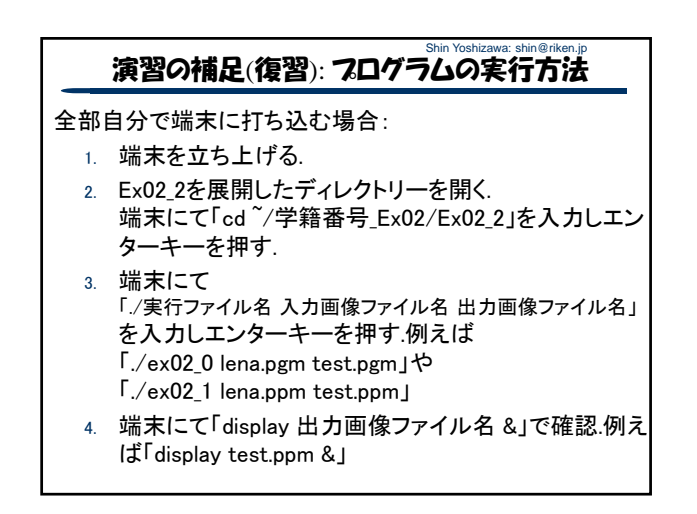

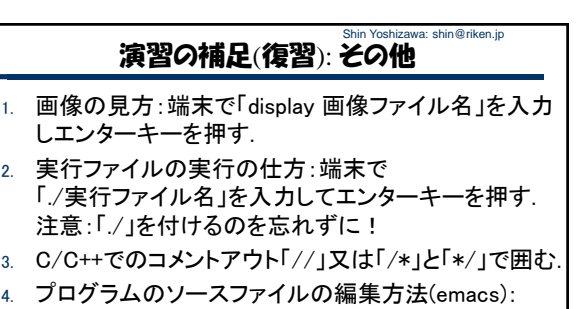

1. ファイルブラウザーを使う場合: ファイルブラウ ザーで開きたいファイルを右クリックして、メニュー からemacsで実行を選ぶ.

2. 端末を使う場合: 端末にて「emacs ファイル名」を 入力してエンターキーを押す.